## 025:250 COMPOSITION: ELECTRONIC MEDIA I Assignment 6 Due Oct. 2, 1996

Purpose: To create process one sound in Lemur.

- 1) Find a short (1-5") sound and save it as a mono AIFF file entitled, "YI.Sound.aiff".
- 2) Launch Lemur.
- 3) From the File menu, select Analyze samples file.
- 4) When the **Open Dialogue** window appears, select "YI.Sound.aiff".
- 5) Lemur will then analyze your sound. Notice how the sound is displayed on the screen like the one below:

| Gub.string.aiff.lemr                                                                                                    |                                                                                |         |       |                   |       |       |  |
|----------------------------------------------------------------------------------------------------|--------------------------------------------------------------------------------|---------|-------|-------------------|-------|-------|--|
|                                                                                                    | Normalized Amplitude:<br>Peak Frequency:<br>Track Label:<br>22050 <del>T</del> |         |       | Frame #:<br>Time: |       |       |  |
| Analysis Parameters:<br>FFT length: 2048 samples<br>Sidelobe attenuation: 20.00 dB<br>Main lobe width: 90.00 Hz<br>Frame length: 3.00 ms<br>Peak range: 20.00 dB<br>Noise floor: -80.00 dB<br>Frequency drift: 2.00 %<br>Format number: 4001 | 14700-<br>Hz<br>7350 -                                                         |         |       |                   |       |       |  |
|                                                                                                    | 0.000                                                                          |         | 2.643 |                   | 5.289 | 7.959 |  |
|                                                                                                    |                                                                                | Seconds |       |                   |       | 11    |  |

- 6) When Lemur is finished analyzing "YI.Sound.aiff", it will save it as "YI.Sound.aiff.lemr" and automatically close the file.
- 7) From the **File** menu, select **Open Lemur file**.
- 8) When the **Open Dialogue** window appears, select "YI.Sound.aiff.lemr".
- 9) Lemur will then redraw your sound on the screen.
- 10) Select an area of sound on the screen by creating a rectangle shape with the mouse as shown below:

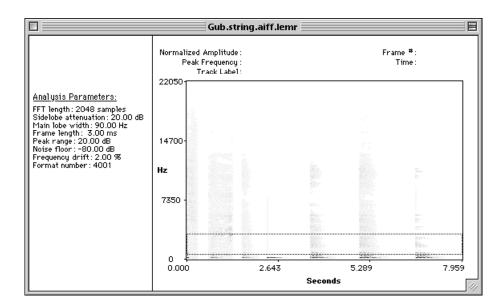

11) From the **Select** menu, choose **Select Tracks in Region**. Notice that the sound in this area is now highlighted as shown below:

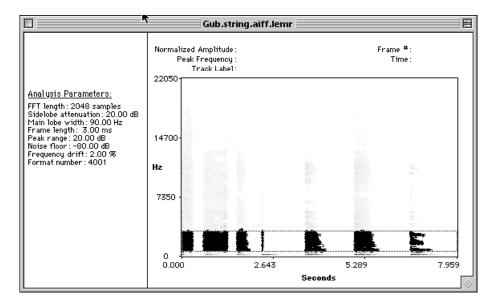

12) From the Edit menu, select Shift Tracks. A dialogue box like the one below will appear:

| Shift selected tracks 📃 🗏 |       |           |  |  |  |  |  |
|---------------------------|-------|-----------|--|--|--|--|--|
| Frequency shift:          | 0.000 | hertz     |  |  |  |  |  |
| Phase shift:              | 0.000 | π radians |  |  |  |  |  |
| Do it up.                 | Neve  | rmind.    |  |  |  |  |  |

13) For **Frequency shift**, type in a positive or negative frequency to raise or lower the pitch of the highlighted area.

- 14) Repeat steps 10-13 for any other areas you wish to transform.
- 15) Save and close "YI.Sound.aiff.lemr".
- 16) From the File menu, select Synthesize Lemur File.
- 17) When the **Open Dialogue** window appears, select "YI.Sound.aiff.lemr".
- 18) An **Open Dialogue** window will appear informing you that the sound will be saved as "YI.Sound.aiff.lemr.aiff". Click **Save**.
- 19) Lemur will then synthesize the file. It may or may not play the sound back. If it does, the sound may or may not be played at the correct sample rate.
- 20) Quit Lemur and launch Sound Designer.
- 21) Open "YI.Sound.aiff.lemr.aiff" to hear it played back correctly. If satisfied, save "YI.Sound.aiff.lemr.aiff" as "YI.Sound.L" as a Sound Designer file (choose this option from the bottom of the Open Dialogue window.
- 22) Repeat steps 1-21 for any other sounds you wish to transform.